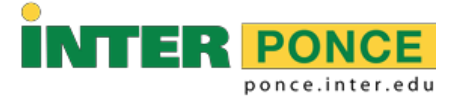

## INSTRUCCIONES PARA PAGAR EN LINEA "INTERWEB"

- **1. Acceder a la siguiente dirección electrónica:** [http://web.inter.edu](http://web.inter.edu/)
- **2. Entrar el "Username" y "Password":**

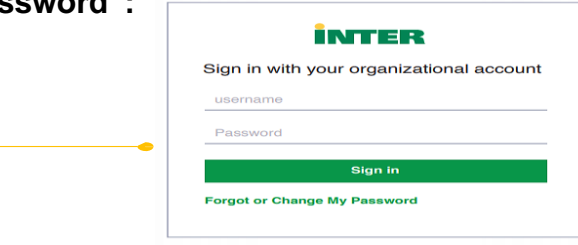

**3. Seleccionar: (Nuevo) Sistema de Pago en Línea – New Online Payment**

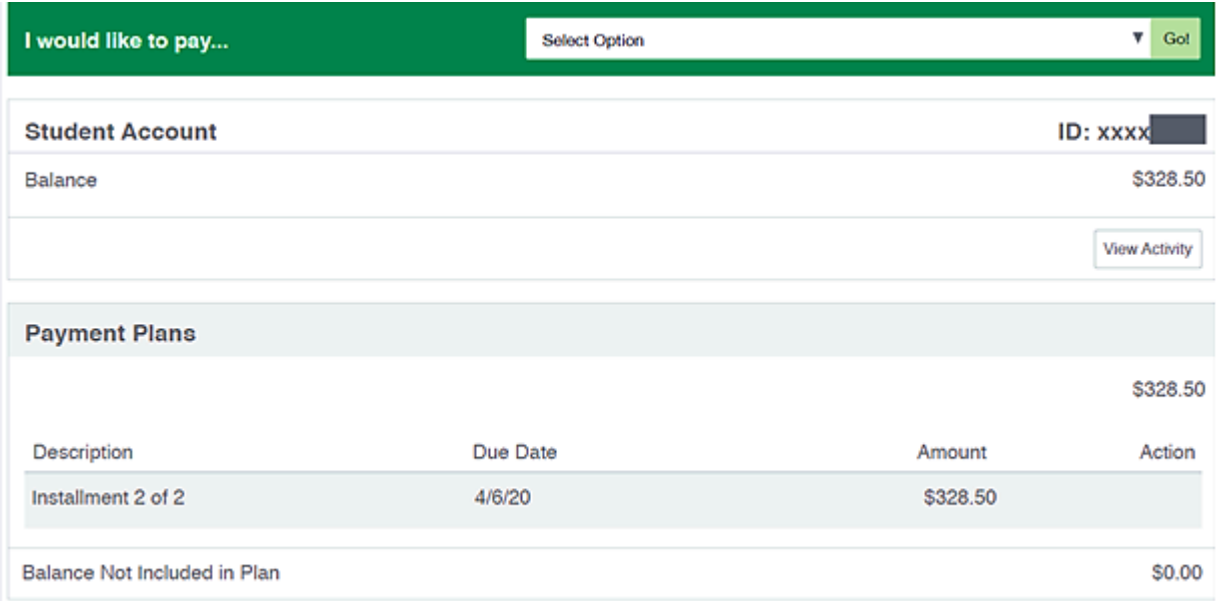

**4. "Select Option" para elegir cantidad a pagar y "Go".**

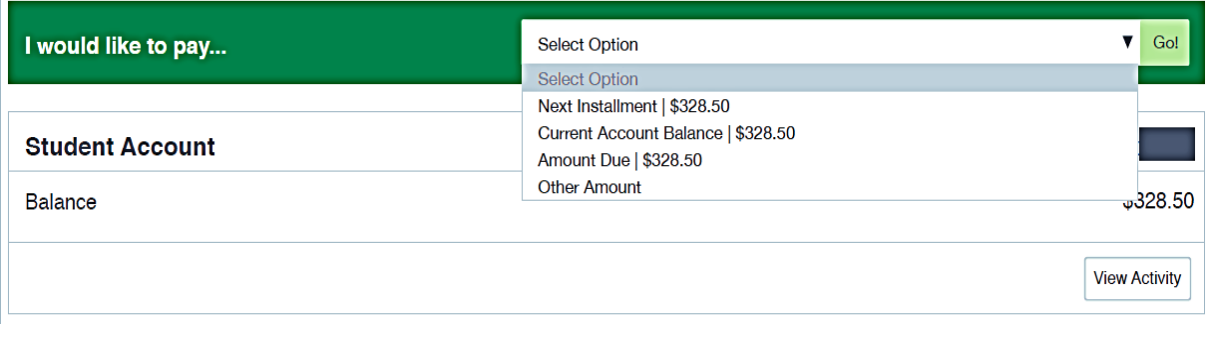

**5. Si seleccionó "Other Amount", escriba cantidad y "Continue".** 

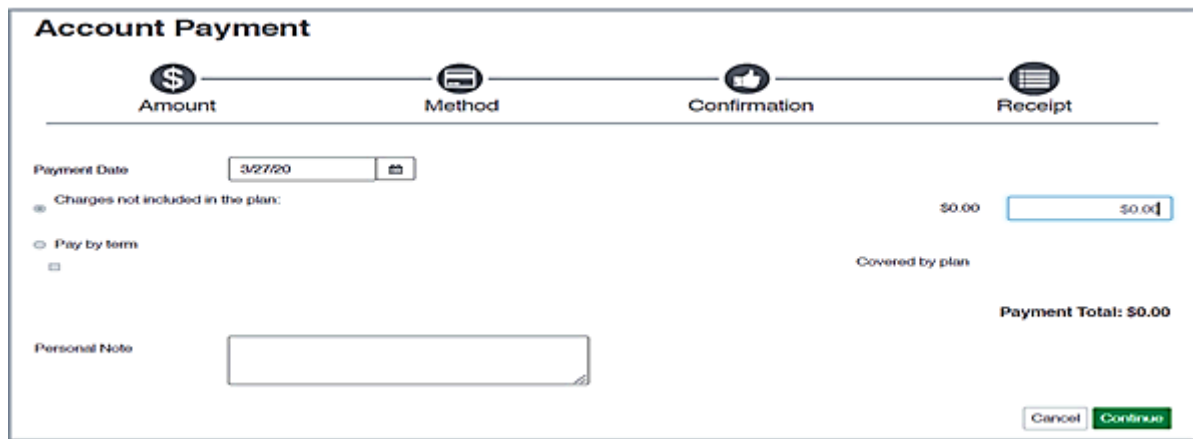

 **6. "Select Method", "Credit or Debit Card" y "Continue".**

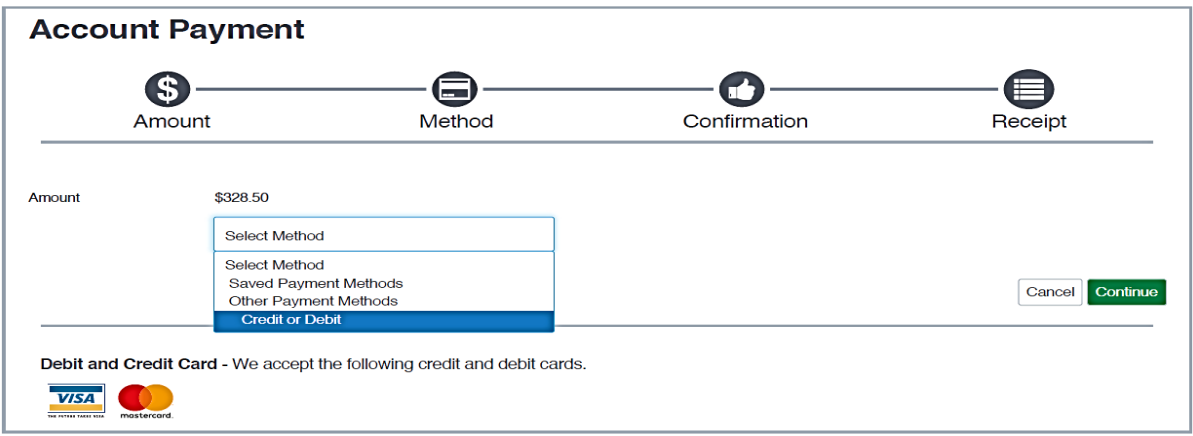

**6. Completar la información (Tarjeta de Crédito) y finalmente someter el pago.**

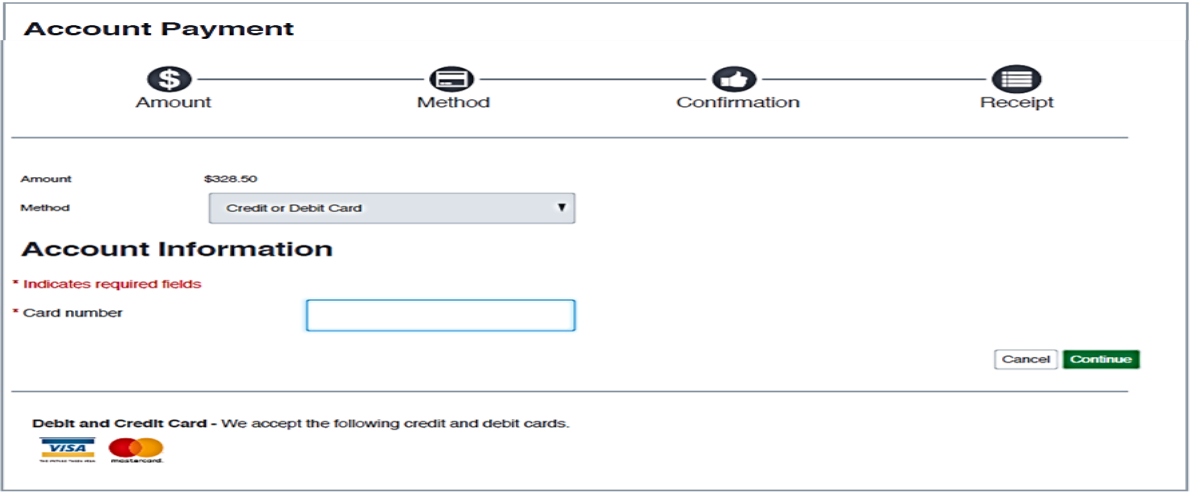

Una vez completado el pago, el sistema confirma la transacción y emite un recibo.

Recuerde, puede acceder a su historial de pagos seleccionando "View Activity".

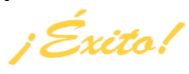